# **Como revisar los asientos contables creados Boostechgrow**

16 Steps

Created by

Boostech Technologies

Creation Date

Last Updated

May 28, 2022

May 28, 2022

## **Click en Contabilidad**

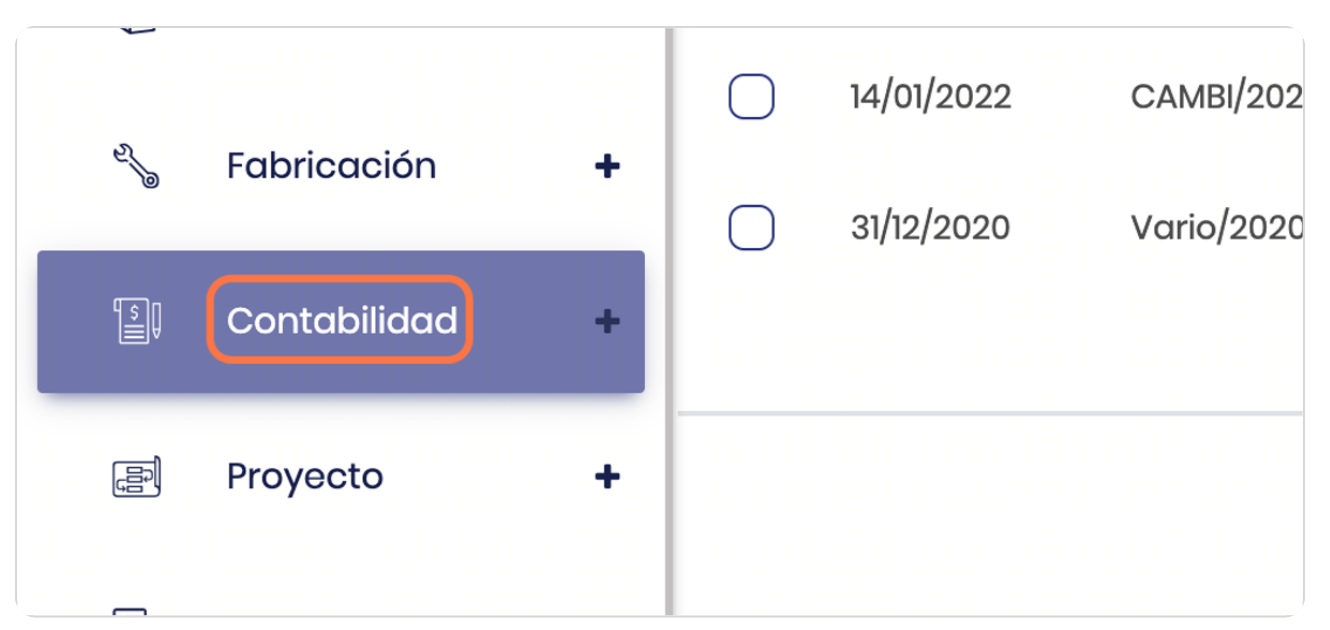

#### STEP 2

## **Click en menu**

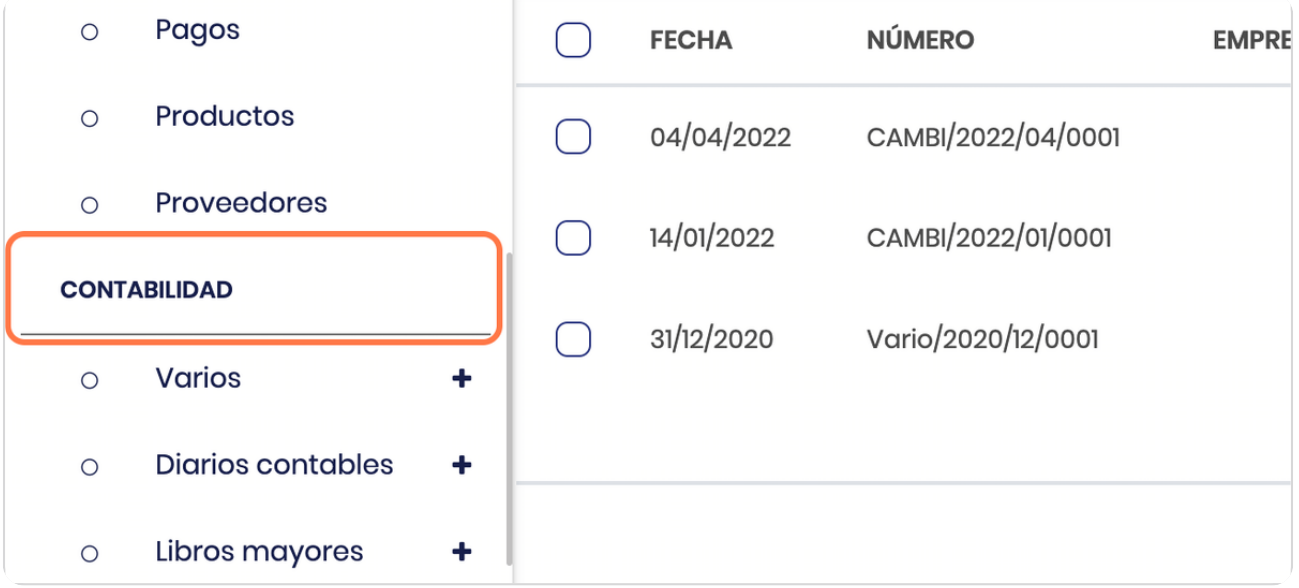

## **Click en Varios**

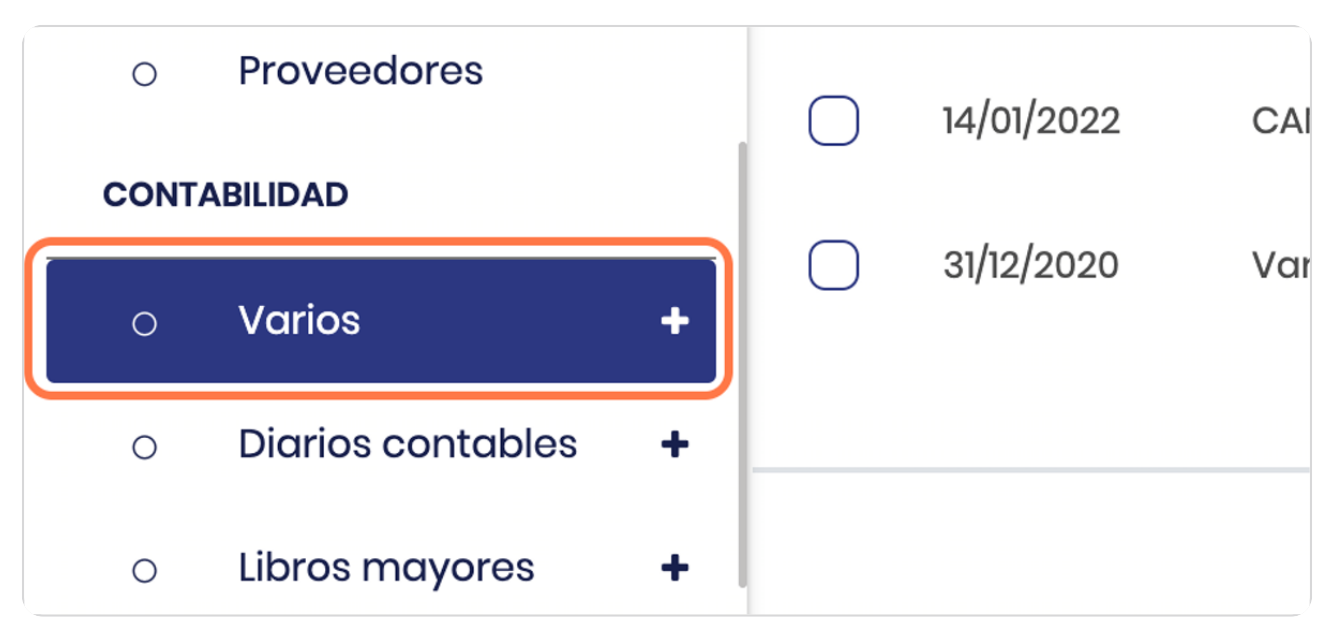

STEP 4

## **Click en Asientos contables**

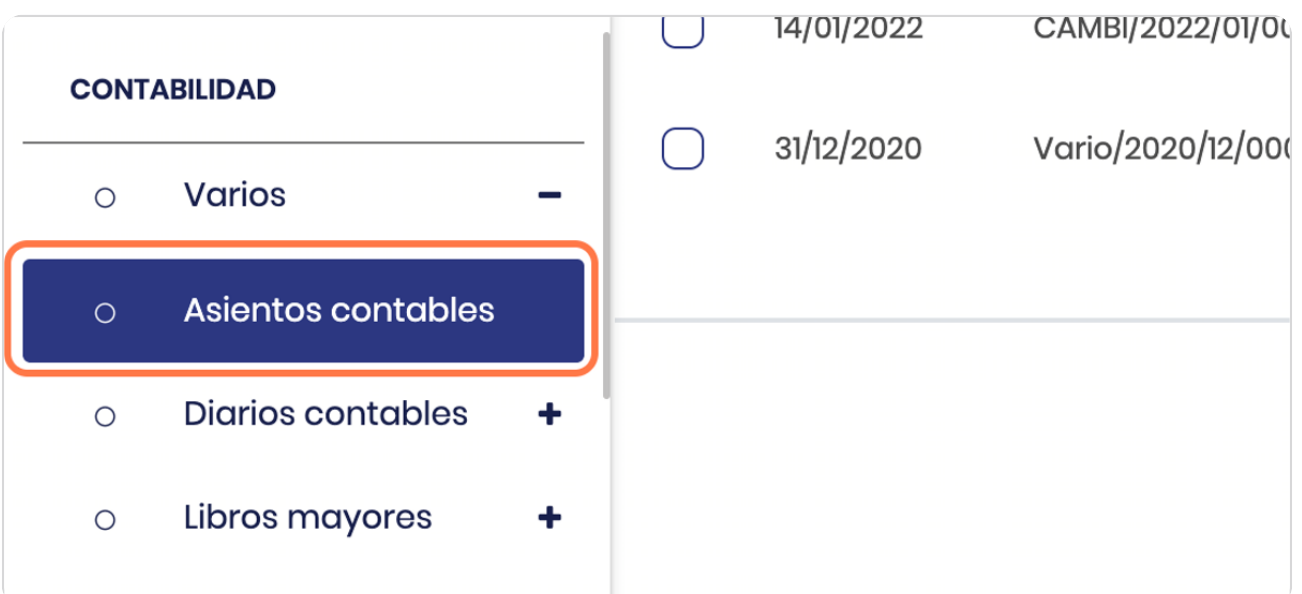

# **Vista de la lista de asientos**

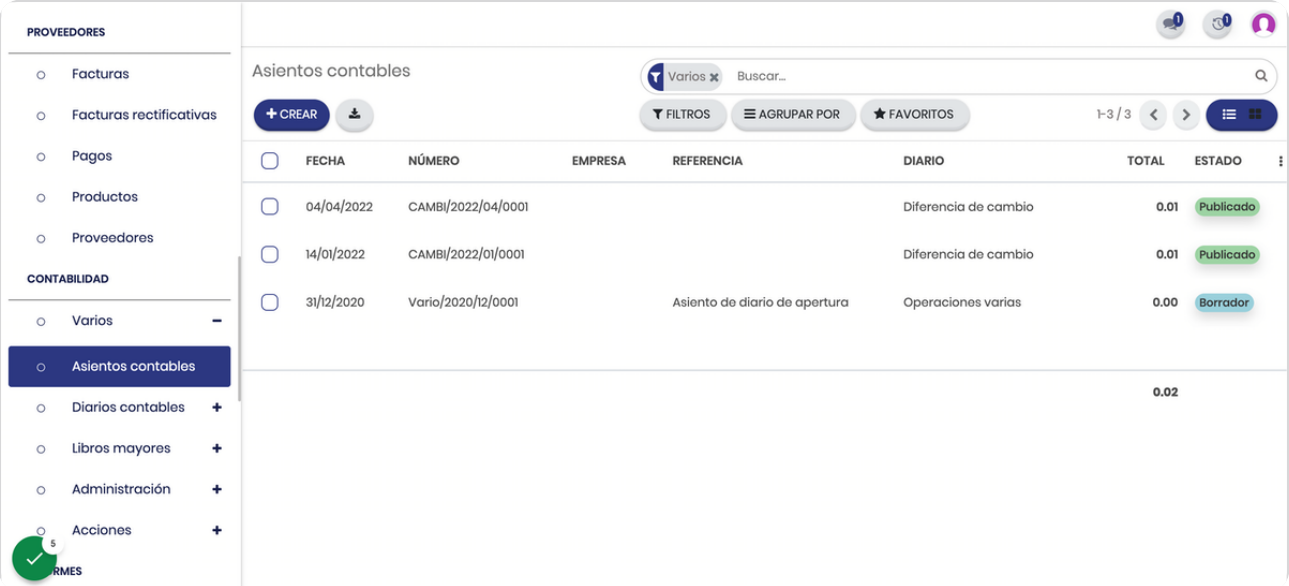

#### STEP 6

# Remueva el filtro para visualizar todos los asientos

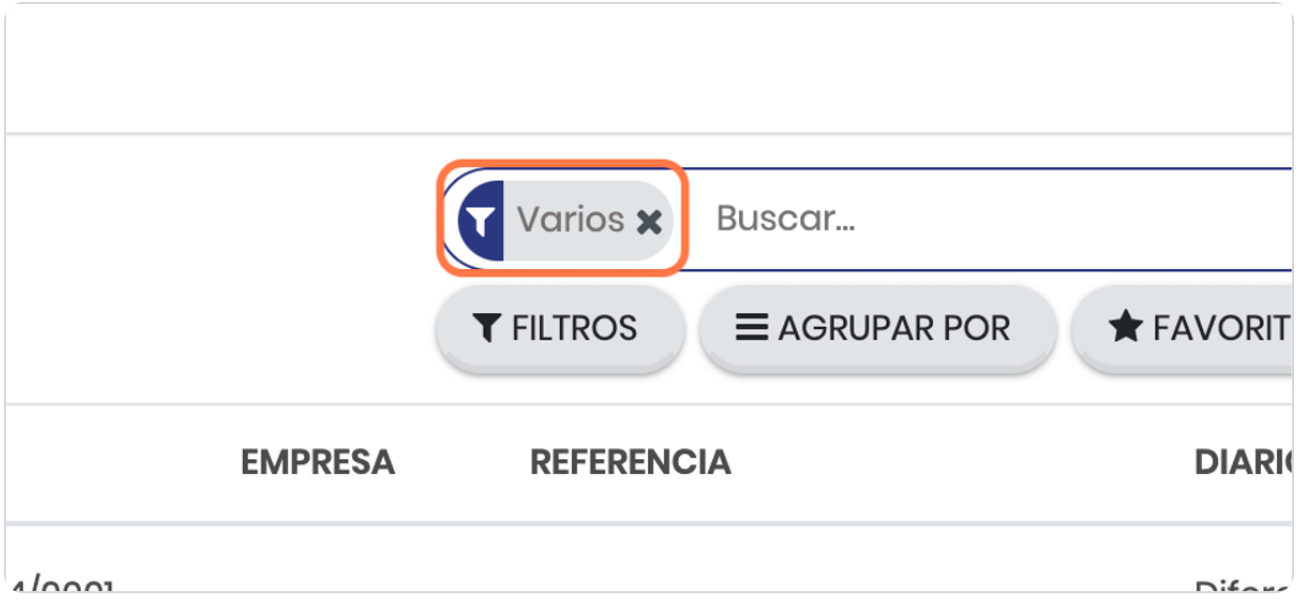

# **Vista de todos los asientos**

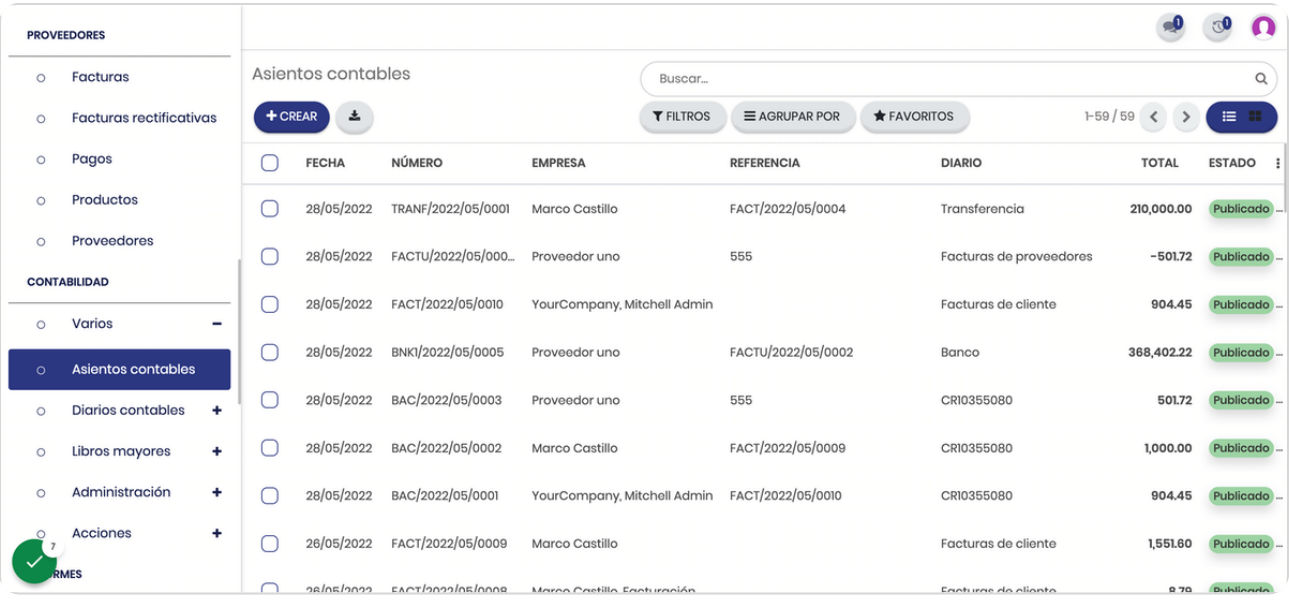

## STEP 8

## **Click en FECHA**

Esto si desea ordenar la lista por la fecha de creación

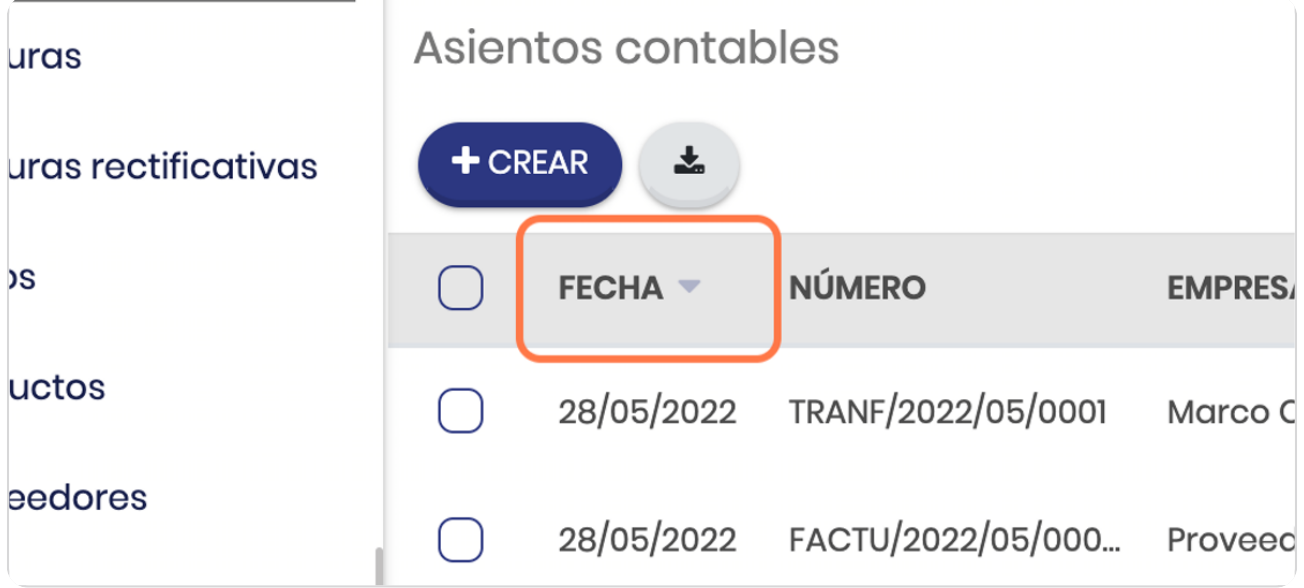

## **Click en ESTADO**

Si desea ordenarlos por los que están en borrador o publicados, publicados significa que ya está registrado en la contabilidad

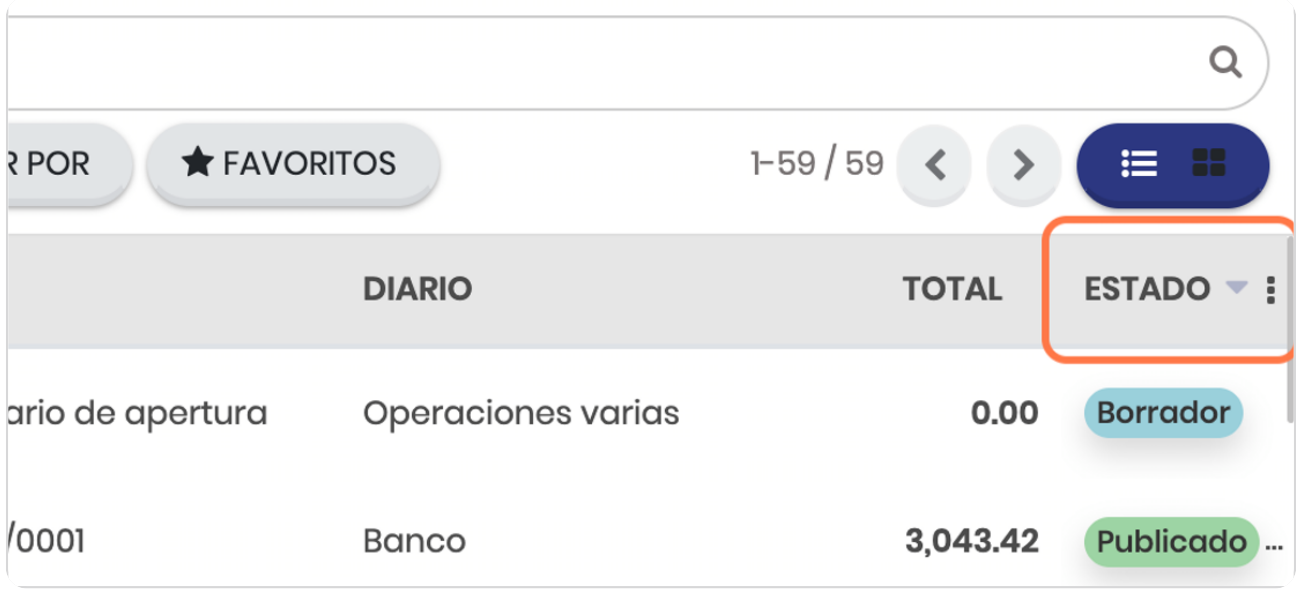

#### STEP 10

**BOOSTECH** 

# **Click en la fue desee revisar**

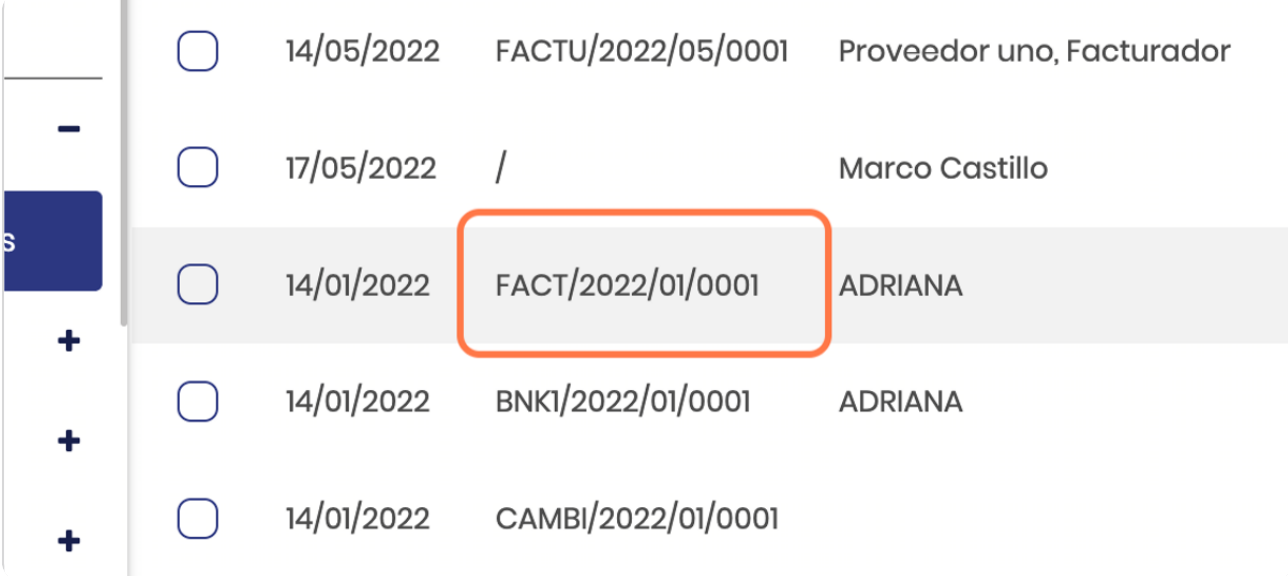

# Vista de la información general del asiento

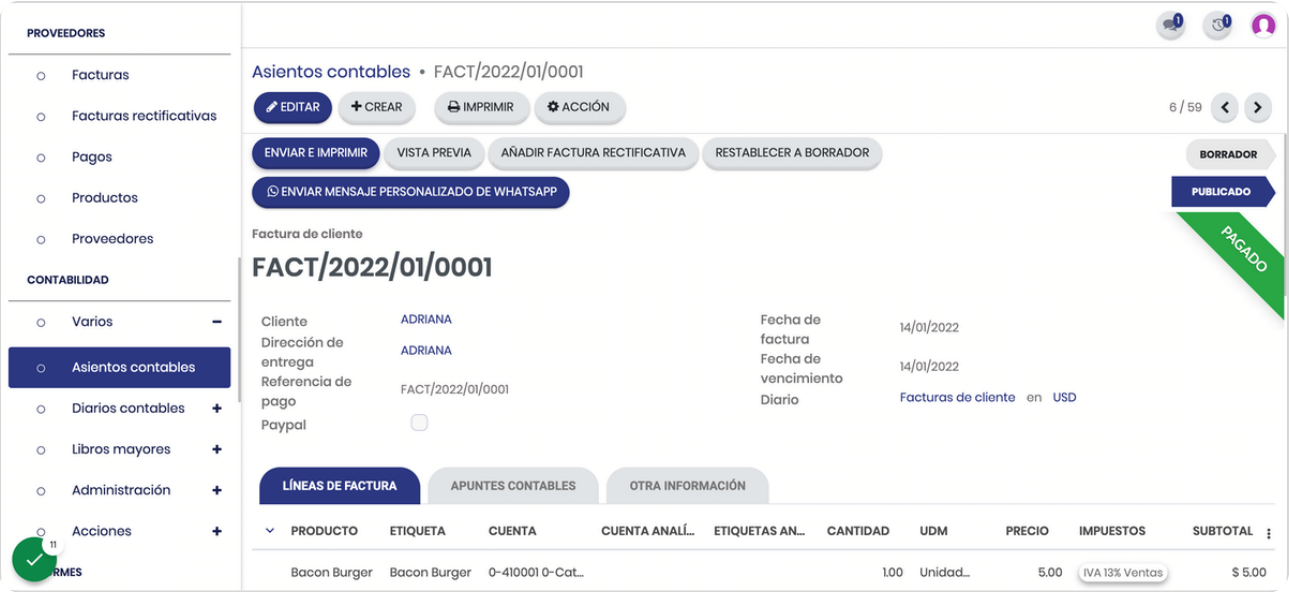

## STEP 12

## **Qbserve la referencia del asiento contable**

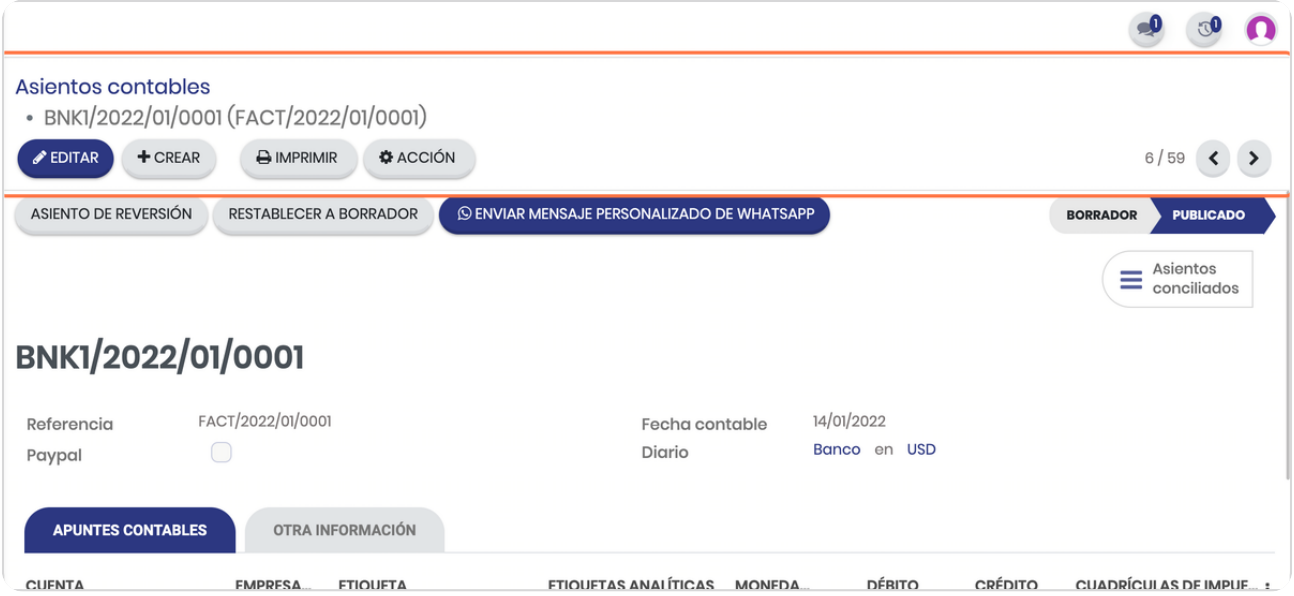

## Vista del detalle del asiento

En este puede ver las cuentas afectadas y los montos

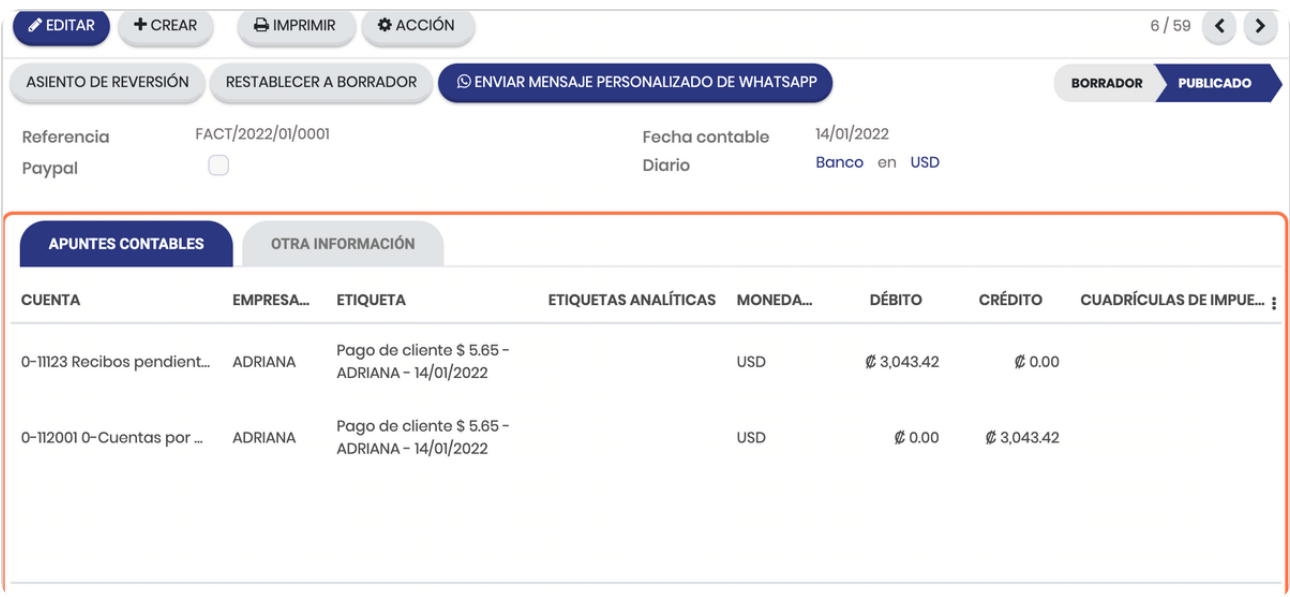

#### STEP 14

# La cronología del asiento registra la fecha y lo realizado

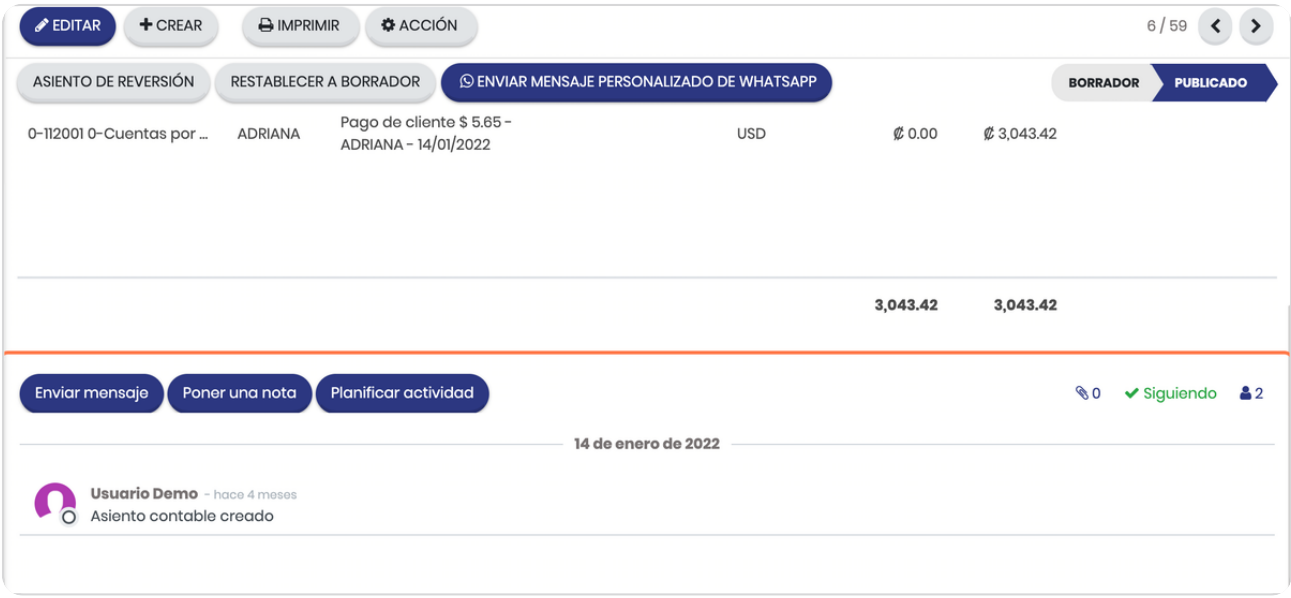

STEP 15

# **Observe el estatus del registro**

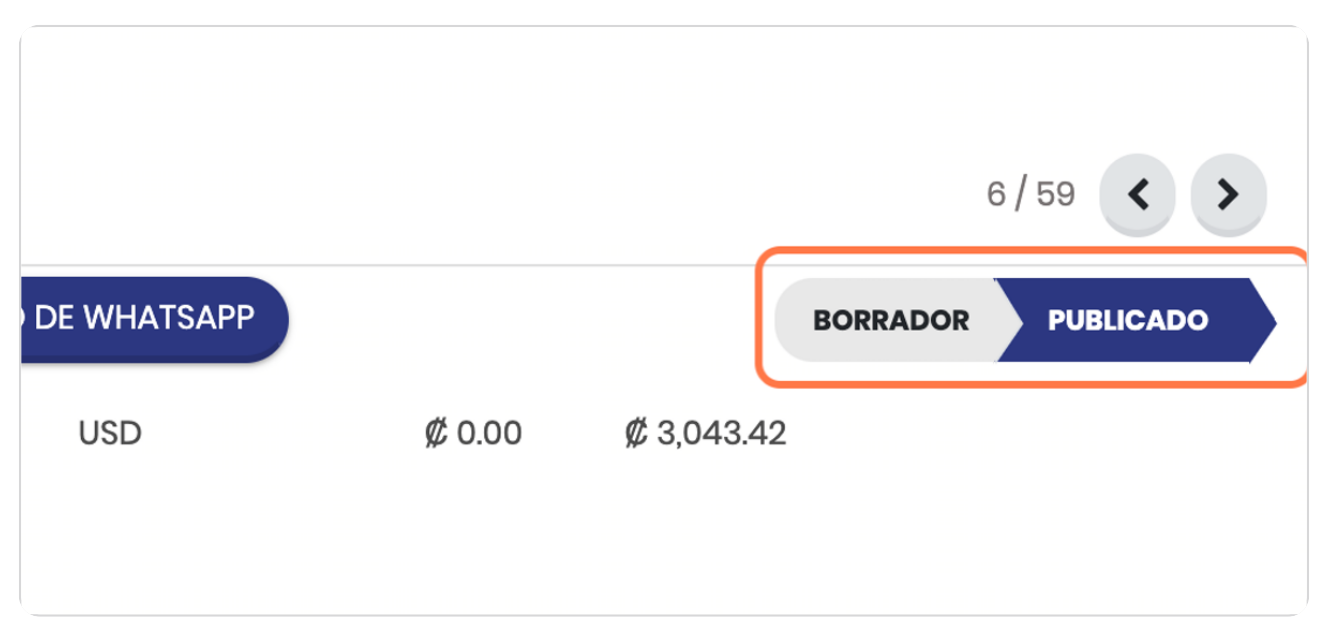

#### STEP 16

# **Observe las opciones**

En estas puede reversar el asiento realizado o restablecerlo a borrador.

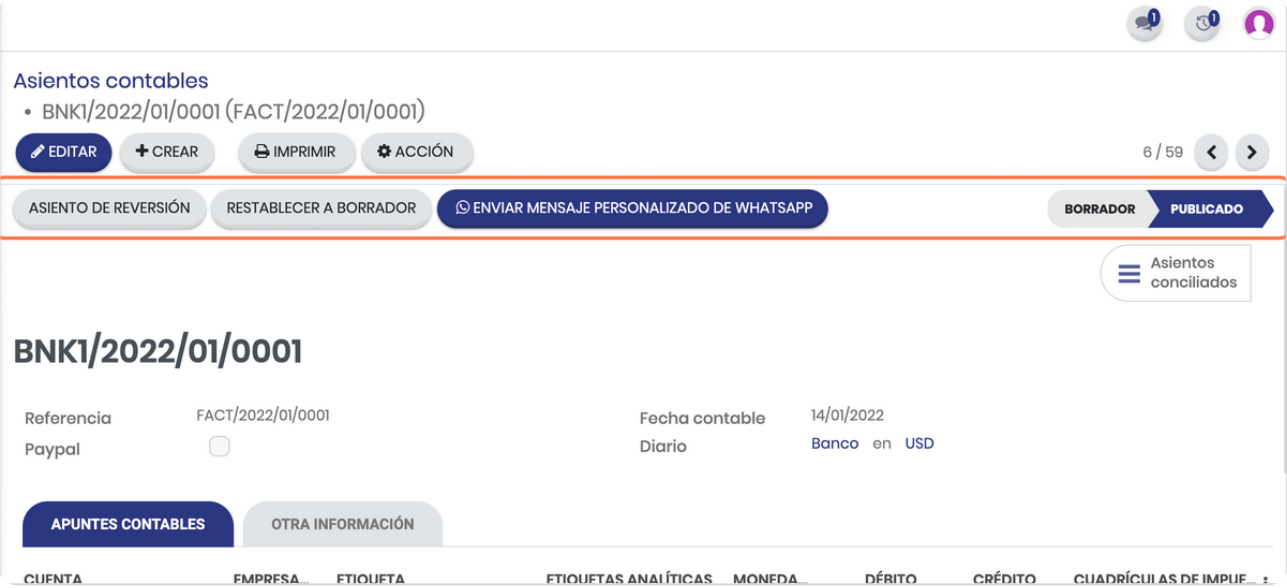

**BOOSTFECH**